a.) Create the following slab:

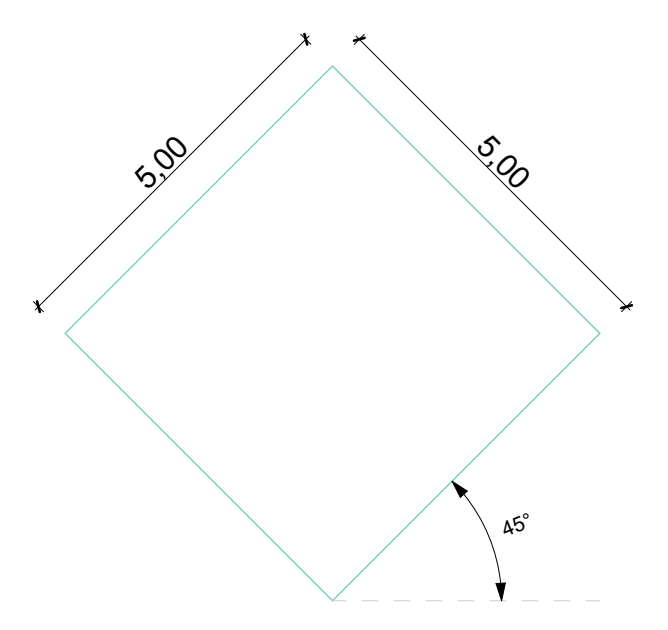

*b.) Structure: Composite -> "Slab - Ground Bearing 1" Outlines:*

- *Uncut Lines: "Hidden Line"*
- *Uncut Line Pen: "3" (orange)*

*Cover Fills:*

- *Cover Fill: "Brick Floor Laid on Edge"*
- *Cover Fill Pen: "101" (grey)*
- *Cover Fill Background Pen: "0" (transparent)*

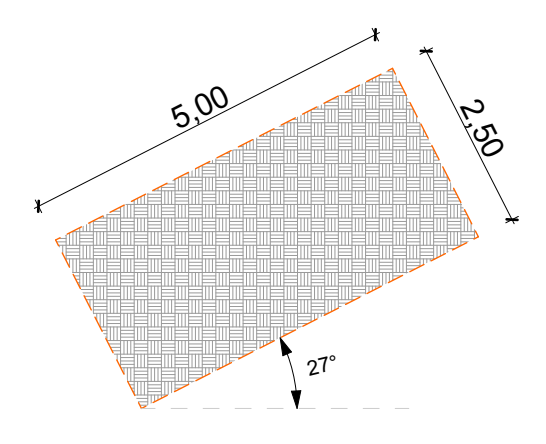

## *c.) Copy the previous slab than cut into 2 equal pieces and edit:*

*1st piece properties: - Override Surfaces: "Masonry - Brick" Engineering 2nd piece properties: - Override Surfaces:*

- *Top Surface: "Paint Cadmium Yellow"*
	- *Edge Surface: "Paint Cadmium Orange"*
	- *Bottom Surface: "Paint Cobalt Blue"*

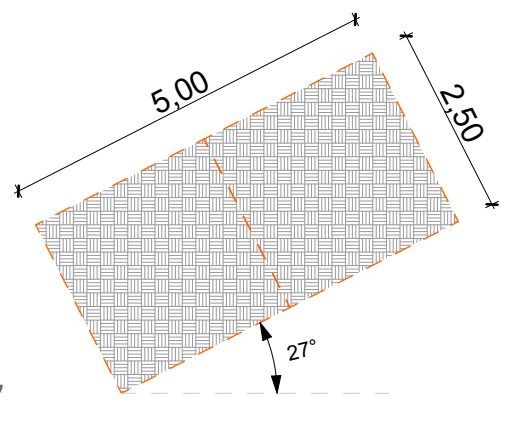